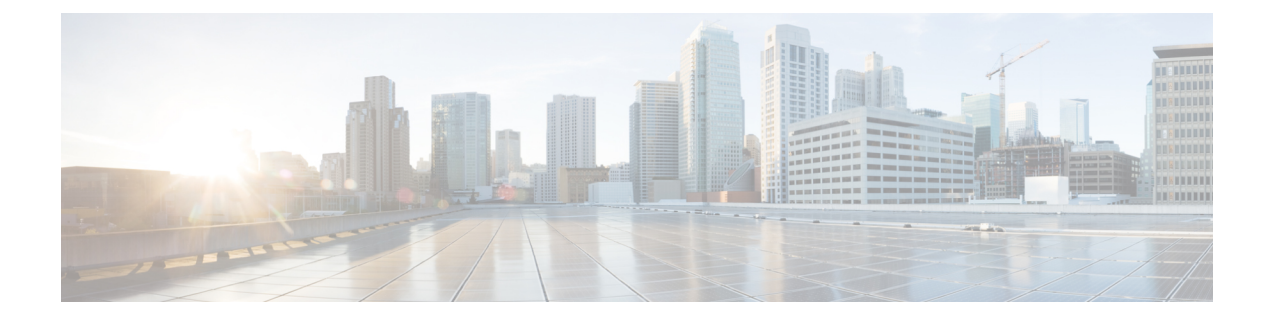

# **Managing TLS Certificate, KeyStore, and TrustStore Files**

This chapter contains the following sections:

- About the TLS [Certificate,](#page-0-0) KeyStore, and TrustStore Files, page 1
- Preparing to Generate the TLS [Credentials,](#page-1-0) page 2
- Creating a Public Certificate Using SSL [Certification,](#page-5-0) page 6

# <span id="page-0-0"></span>**About the TLS Certificate, KeyStore, and TrustStore Files**

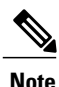

When Cisco Nexus Data Broker is started in a normal way, the connection to the device is HTTP. When Cisco Nexus Data Broker is started using the TLS protocol, the connection to the device is in HTTPS.

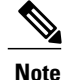

To configure High Availability clusters in TLS mode, you need to run Cisco Nexus Data Broker in TLS mode for each instance of Cisco Nexus Data Broker.

Enabling the TLS connections between Cisco Nexus Data Broker and the OpenFlow switches requires TLS KeyStore and TrustStore files. The TLS KeyStore and TLS TrustStore files are password protected.

Cisco Nexus Series switches connecting to Cisco Nexus Data Broker over OpenFlow require additional credentials, including Private Key, Certificate, and Certificate Authority (CA).

- The TLS KeyStore file contains the private key and certificate information used by Cisco Nexus Data Broker.
- The TLS TrustStore file contains the Certification Authority (CA) certificates used to sign the certificates on the connecting switches.

If TLS connections are required in your Cisco Nexus Data Broker implementation, all of the connections in the network must be TLS encrypted, and you must run Cisco Nexus Data Broker with TLS enabled. After

Cisco Nexus Data Broker is started with TLS, you must run the TLS KeyStore password configuration command to provide the passwords for Cisco Nexus Data Broker to unlock the KeyStore files.

# <span id="page-1-0"></span>**Preparing to Generate the TLS Credentials**

OpenFlow switches require cryptographic configuration to enable TLS.

The NX-API protocol plugin now supports TLS for secure communication to the devices. You can connect to the NX-API protocol plugin on the secure port 443. All configuration, discovery, and statistics collection is done using secure communication. Cisco Nexus Data Broker should be configured with the required certificates and it should be started in the secure mode. When Cisco Nexus Data Broker is started in TLS mode, all devices support the TLS connection. The normal unencrypted connection to the switches is not accepted.

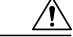

**Caution**

Self-signed certificates are appropriate only for testing in small deployments. For additional security and more granular controls over individual certificate use and revocation, you should use certificates generated by your organization's Certificate Authority. In addition, you should never use the keys and certificates generated by this procedure in a production environment.

### **Before You Begin**

Ensure that OpenSSL is installed on the Linux host where these steps will be performed.

### **SUMMARY STEPS**

- **1.** Create a TLS directory using **mkdir -p TLS** command and then navigate to it using **cd TLS** command:
- **2.** Set up the directories for your CA system to function within. Create three directories under mypersonalca using **mkdir -p mypersonalca/<directory name>** command. To initialize the serial file and the index.txt file, enter **echo "01" > mypersonalca/serial** command and **touch mypersonalca/index.txt** command respectively.
- **3.** Create the CA configuration file (ca.cnf). Before saving the ca.cnf file, some changes need to be made that are specific to the devices. One critical change is to change the [alt\_names] section in the ca.cnf file to be relevant to the device IP address, because these IP addresses should be specified in the configuration file. If you need more or fewer IP/DNS names, you can add or remove the lines.
- **4.** Once the directory structure is created and the configuration file (ca.cnf) is saved on your disk, create the TLS certificate file.
- **5.** Copy **server.key** and **server.crt** into respective devices and install by using the following commands:
- **6.** Creating the TLS KeyStore File
- **7.** Creating the TLS TrustStore File
- **8.** Starting application with TLS

### **DETAILED STEPS**

**Step 1** Create a TLS directory using **mkdir -p TLS** command and then navigate to it using **cd TLS** command: **mkdir -p TLS cd TLS**

**Step 2** Set up the directories for your CA system to function within. Create three directories under mypersonalca using **mkdir -p mypersonalca/<directory name>** command. To initialize the serial file and the index.txt file, enter **echo "01" > mypersonalca/serial** command and **touch mypersonalca/index.txt** command respectively. **mkdir -p mypersonalca/certs mkdir -p mypersonalca/private mkdir -p mypersonalca/crl echo "01" > mypersonalca/serial touch mypersonalca/index.txt** The serial file and the index.txt file are used by the CA to maintain its database of the certificate files. **Step 3** Create the CA configuration file (ca.cnf). Before saving the ca.cnf file, some changes need to be made that are specific to the devices. One critical change is to change the [alt\_names] section in the ca.cnf file to be relevant to the device IP address, because these IP addresses should be specified in the configuration file. If you need more or fewer IP/DNS names, you can add or remove the lines. This step is applicable to NX-API only. **Note** The following is an example of the content of the ca.cnf file:

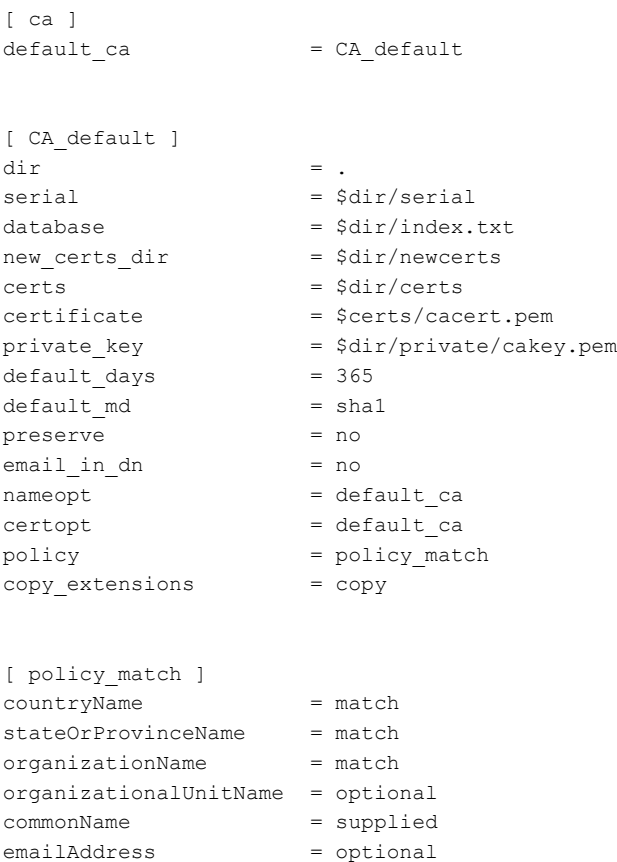

[ req ]

 $\mathbf l$ 

I

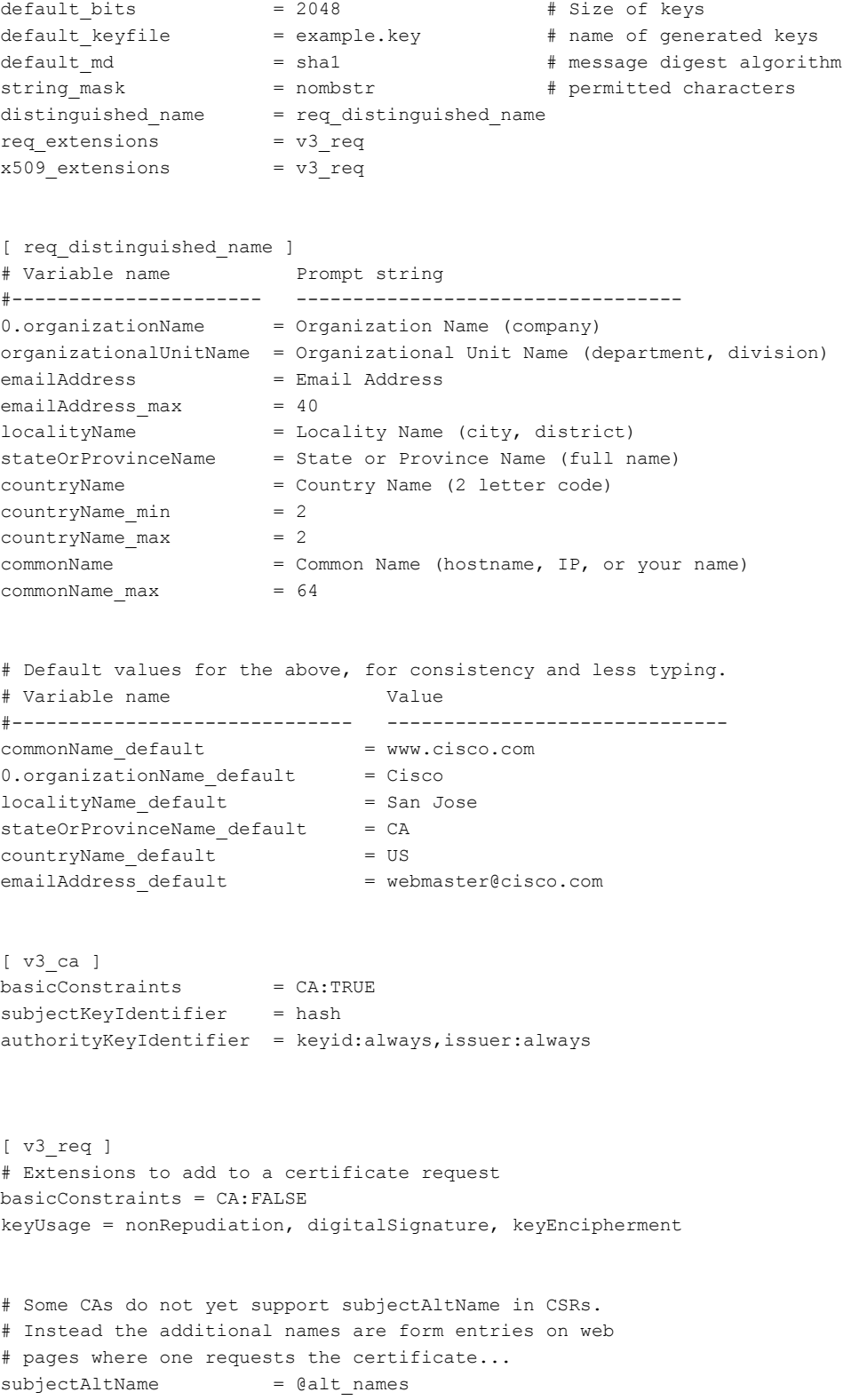

```
[alt_names]
IP.1 = 1.1.1.1
IP.2 = 2.2.2.2IP.3 = 3.3.3.3IP.4 = 4.4.4.4[ server ]
# Make a cert with nsCertType set to "server"
basicConstraints=CA:FALSE
nsCertType = server
nsComment = "OpenSSL Generated Server Certificate"
subjectKeyIdentifier=hash
authorityKeyIdentifier=keyid,issuer:always
[ client ]
# Make a cert with nsCertType set to "client"
basicConstraints=CA:FALSE
nsCertType = client
nsComment = "OpenSSL Generated Client Certificate"
subjectKeyIdentifier=hash
```

```
authorityKeyIdentifier=keyid,issuer:always
```
**Step 4** Once the directory structure is created and the configuration file (ca.cnf) is saved on your disk, create the TLS certificate file.

Generate the TLS private key and Certification Authority (CA) files by entering the **openssl req -x509 -nodes -days 3650 -newkey rsa:2048 -out mypersonalca/certs/ca.pem -outform PEM -keyout mypersonalca/private/ca.key** command. This step generates the TLS private key in PEM format with a key length of 2048 bits and the CA file.

Generate the certificates (**server.key** and **server.crt**) file by entering **openssl req -new -x509 -days 365 -nodes -out server.crt -keyout server.key -config Example.conf**

**Step 5** Copy **server.key** and **server.crt** into respective devices and install by using the following commands:

**configure terminal** to enter the configure terminal mode.

**nxapi certificate httpskey keyfile bootflash:///server.key** where bootflash:/// is a file location of **server.key**.

**nxapi certificate httpscrt certfile bootflash:///server.crt** where bootflash:/// is a file location of **server.crt**.

### **nxapi certificate enable**

**Step 6** Creating the TLS KeyStore File **Note** The TLS KeyStore file should be placed in the configuration directory of Cisco Nexus Data Broker.

> Copy **server.key** to **xnc-privatekey.pem**. This command copies the **server.key** file that was generated in step 5. For example, use the command **cp server.key xnc-privatekey.pem**.

> Copy **server.crt** to **xnc-cert.pem**. This command makes a copy of the *server.crt* file that was generated in step 5. For example, use the command **cp server.crt xnc-cert.pem**.

Create the **xnc.pem** file, that containsthe private key and certificate, by entering the **cat xnc-privatekey.pem xnc-cert.pem > xnc.pem** command.

Convert the PEM file **xnc.pem** file to the file **xnc.p12** file by entering the **openssl pkcs12 -export -out xnc.p12 -in xnc.pem** command. Enter a password at the prompt. This is the Export password. The password must contain at least 6 characters, for example, cisco123. You must use the same password for this step and for Step 7. The xnc.pem file is converted to a password-protected .p12 file.

Convert the xnc.p12 to a Java KeyStore (tlsKeyStore) file by entering the**keytool -importkeystore -srckeystore xnc.p12 -srcstoretype pkcs12 -destkeystore tlsKeyStore -deststoretype jks** command. This command converts the xnc.p12 file to a password-protected tlsKeyStore file. Enter a password at the prompt. Use the same password that you entered in previous step.

**Step 7** Creating the TLS TrustStore File

The TLS TrustStore file should be placed in the application configuration directory.

Copy the **mypersonalca/certs/ca.pem** file to **sw-cacert.pem**.

Convert the **sw-cacert.pem** file to a Java TrustStore (tlsTrustStore) file by entering the **keytool -import -alias swca1 -file sw-cacert.pem -keystore tlsTrustStore** command.

Enter a password at the prompt. The **sw-cacert.pem** file is converted into a password-protected Java TrustStore (tlsTrustStore) file. The password must be at least six characters long, for example, *cisco123*

**Step 8** Starting application with TLS

When Cisco Nexus Data Broker is running in TLS mode and if you restart Cisco Nexus Data Broker with the saved configuration, the **./runxnc.sh -start** command starts the application in TLS mode again. If you do not want to restart Cisco Nexus Data Broker in TLS mode, then delete the **configuration/startup/tlsconf.conf** file and start the application using the **./runxnc.sh -start** command again.

You do not need to provide the TLS KeyStore and TrustStore passwords when Cisco Nexus Data Broker is restarted with the saved configuration.

# <span id="page-5-0"></span>**Creating a Public Certificate Using SSL Certification**

Complete the following steps to create a public certificate using the SSL certification:

**Step 1** Create a certificate service request using the command: **openssl req -newkey rsa:2048 -sha256 -keyout cert.key -keyform PEM -out cert.req -outform PEM**

### **Example:**

```
[root@RHEL-VM-NDB-ACI newcert]# openssl req -newkey rsa:2048 -sha256 -keyout cert.key
-keyform PEM -out cert.req -outform PEM
```

```
Generating a 2048 bit RSA private key
...............+++
....................+++
writing new private key to 'cert.key'
Enter PEM pass phrase: ⇒ ciscoxnc
Verifying - Enter PEM pass phrase: ⇒ ciscoxnc
```
-----

You are about to be asked to enter information that will be incorporated into your certificate request. What you are about to enter is what is called a Distinguished Name or a DN. There are quite a few fields but you can leave some blank For some fields there will be a default value, If you enter '.', the field will be left blank. ----- Country Name (2 letter code) [GB]:US State or Province Name (full name) [Berkshire]:CA Locality Name (eg, city) [Newbury]:SJ Organization Name (eg, company) [My Company Ltd]:cisco Organizational Unit Name (eg, section) []:insbu Common Name (eg, your name or your server's hostname) []:RHEL-VM-NDB-ACI.cisco.com Email Address []:bosellap@cisco.com Please enter the following 'extra' attributes

to be sent with your certificate request A challenge password []: An optional company name []: [root@RHEL-VM-NDB-ACI newcert]# ls cert.key cert.req [root@RHEL-VM-NDB-ACI newcert]#

- **Step 2** Create the public certificates using Cisco internal certification Website, **sslcerts.cisco.com**.
	- a) Enter the command: **cat cert.req**

```
Example:
[root@RHEL-VM-NDB-ACI newcert]# cat cert.req
```

```
-----BEGIN CERTIFICATE REQUEST-----
MIIC1DCCAbwCAQAwgY4xCzAJBgNVBAYTAlVTMQswCQYDVQQIEwJDQTELMAkGA1UE
BxMCU0oxDjAMBgNVBAoTBWNpc2NvMQ4wDAYDVQQLEwVpbnNidTEiMCAGA1UEAxMZ
UkhFTC1WTS1OREItQUNJLmNpc2NvLmNvbTEhMB8GCSqGSIb3DQEJARYSYm9zZWxs
YXBAY2lzY28uY29tMIIBIjANBgkqhkiG9w0BAQEFAAOCAQ8AMIIBCgKCAQEAq2k+
c3p8FBGyxFvLBNjpLBvOk9OABk/gCVQWZIWgM0W5gF29SljGTAVhK1zGZukSycjT
5mV2Or9VfiffT3/2tps7IBy97NsIyj5Rc+KGBKMSpEXqyCylLdMy+LMAiYPt4Nn8
k7HI8gGlvtHh5snusqm/jnp7HBHOtZjd3IUQOE8UGtGRB1SKFCr7UymKpDfCVzsz
dF+gB15TaG9vMKTUBPLjzLuZatZDKIVXWCpkzbwsRd5d4jHvzK5uftHJ/lScqWHs
gN0872McqtNmmQjc1SEmpiLdvQkBgSdE+8s0jaIVd/WS+w3lu7goSK91vBoLxTdb
ypJAtq1d06b2qYI4bwIDAQABoAAwDQYJKoZIhvcNAQELBQADggEBAFYOk/pxfoLG
4ba1J0BP6pEa88z2um53xVitVegmBv4Chb/yd87/ucn7CW/x9GPdgHqVn8Y0K71G
xkZI6S34cklaSf4VSa7qtQ/8rStLwA+HZ/qptebwer0k32lWCbqGlDZRhSuVF4/3
sYSUqnDYpE+ZY0iQHhX8Bk1/GIIbeXBl+uUyvC8S6cr7rCd3Nnel574Da2PK+pu3
GJEn811iXr6py1YqRX52jqkNbCSfy+czrC/oiBWjZZ3wTIos6uAgQTiCWqDip/sJ
1kAsNWVA9koZ32HXdPXZ3mQXImla1l62FEFpyJfLJ7v5DEwDh7edkSoKphLGDIP7
/ICkW4Si5rA=
-----END CERTIFICATE REQUEST-----
```
[root@RHEL-VM-NDB-ACI newcert]#

b) Copy the certificate request from **-----BEGIN CERTIFICATE REQUEST-----** to **-----END CERTIFICATE REQUEST-----** from the output.

- c) Use the CSR file to request a signed certificate from an external certificate authority.
- **Step 3** Copy the certificates to the Cisco Nexus Data Broker server. There are 3 certificate files: root, intermediate, and domain.
- **Step 4** Import the keys in to the keystore file.
- **Step 5** Use the command **openssl pkcs12 -export -in <domain certificate> -inkey <gen key> > inter\_keystore** to import the key. The input files are domain certificate and cert.key and store it in inter keystore file:

#### **Example:**

```
[root@RHEL-VM-NDB-ACI Demo]#openssl pkcs12 -export -in RHEL-VM-NDB-ACI.cisco.com.cer -inkey
../cert.key > inter_keystore
Enter pass phrase for ../cert.key:
Enter Export Password:
Verifying - Enter Export Password:
[root@RHEL-VM-NDB-ACI Demo]#
[root@RHEL-VM-NDB-ACI Demo]#
[root@RHEL-VM-NDB-ACI Demo]# ls
inter_keystore RHEL-VM-NDB-ACI.cisco.com.cer RHEL-VM-NDB-ACI.cisco.com.zip test-root-ca-2048.cer
 test-ssl-ca.cer
```
[root@RHEL-VM-NDB-ACI Demo]#

- **Step 6** Import all the certificates in to the inter keystore file
	- a) Import the root certificate file.

### **Example:**

```
[root@RHEL-VM-NDB-ACI Demo]# keytool -import -trustcacerts -alias root -file test-root-ca-2048.cer
  -keystore inter_keystore
Enter keystore password:
```

```
Owner: CN=TEST Root CA 2048, O=Cisco Systems
Issuer: CN=TEST Root CA 2048, O=Cisco Systems
Serial number: 228afc0c5220cda94e298af8cdad4243
Valid from: Thu Feb 19 13:01:38 PST 2004 until: Fri Aug 11 13:29:31 PDT 2034
Certificate fingerprints:
 MD5: 90:73:67:6A:03:B4:38:85:CA:48:3E:AB:6C:25:74:77
  SHA1: 91:AD:ED:70:CB:E0:1A:D5:9A:18:DC:EF:82:B2:1C:A9:60:7D:3C:2D
  SHA256:
A0:1E:1E:A7:D1:47:59:63:B1:0F:E9:DF:71:A6:5A:2B:12:DC:C0:BF:F8:07:B4:FA:52:3E:95:3A:0D:8D:29:DC
  Signature algorithm name: SHA1withRSA
 Version: 3
Extensions:
#1: ObjectId: 1.3.6.1.4.1.311.21.1 Criticality=false
0000: 02 01 02
#2: ObjectId: 1.3.6.1.4.1.311.21.2 Criticality=false
0000: 04 14 10 81 B3 88 0A C1 E3 2F 9E 28 DC 61 A0 D8 ......../.(.a..
0010: B8 18 45 F2 16 8B ...E...
#3: ObjectId: 2.5.29.19 Criticality=true
BasicConstraints:[
  CA:true
 PathLen:2147483647
]
```

```
#4: ObjectId: 2.5.29.15 Criticality=false
KeyUsage |
  DigitalSignature
 Key_CertSign
 Crl<sup>Sign</sup>
]
#5: ObjectId: 2.5.29.14 Criticality=false
SubjectKeyIdentifier [
KeyIdentifier [
0000: CA 1C 01 A4 F7 5F A6 C2 18 1C BD 82 16 09 86 FB .................
0010: 1B FA BA 7A ... z
]
]
Trust this certificate? [no]: yes
Certificate was added to keystore
[root@RHEL-VM-NDB-ACI Demo]#
```
b) Import the intermediate certificate file.

#### **Example:**

```
[root@RHEL-VM-NDB-ACI Demo]# keytool -import -trustcacerts -alias intermediate -file test-ssl-ca.cer
  -keystore inter_keystore
```
Enter keystore password: Certificate was added to keystore

[root@RHEL-VM-NDB-ACI Demo]#

c) Import the domain certificate file.

### **Example:**

```
[root@RHEL-VM-NDB-ACI Demo]# keytool -import -trustcacerts -alias cisco -file
RHEL-VM-NDB-ACI.cisco.com.cer -keystore inter_keystore
```

```
Enter keystore password:
Certificate already exists in keystore under alias <1>
Do you still want to add it? [no]: yes
Certificate was added to keystore
```
[root@RHEL-VM-NDB-ACI Demo]#

**Step 7** Copy the inter keystore file as keystore file under **xnc/configuration**.

#### **Example:**

[root@RHEL-VM-NDB-ACI configuration]# **cp ../../cert/Demo/inter\_keystore keystore**

```
[root@RHEL-VM-NDB-ACI configuration]# ls
cert.key context.xml keystore logback.xml org.eclipse.osgi<br>tomcat-logging.properties web.xml xncigroups.xml
tomcat-logging.properties web.xml
config.ini generateWebUIcertificate.sh keystore old
org.eclipse.equinox.console.authentication.config startup tomcat-server.xml
xncinfinispan.xml
```
**Step 8** Stop and start the controller.

**Example:**

[root@RHEL-VM-NDB-ACI configuration]# cd .. [root@RHEL-VM-NDB-ACI xnc]# [root@RHEL-VM-NDB-ACI xnc]# [root@RHEL-VM-NDB-ACI xnc]# [root@RHEL-VM-NDB-ACI xnc]# **./runxnc.sh -stop** Controller with PID: 10383 -- Stopped! [root@RHEL-VM-NDB-ACI xnc]# **./runxnc.sh -status** Doesn't seem any Controller daemon is currently running [root@RHEL-VM-NDB-ACI xnc]# [root@RHEL-VM-NDB-ACI xnc]# [root@RHEL-VM-NDB-ACI xnc]# [root@RHEL-VM-NDB-ACI xnc]# [root@RHEL-VM-NDB-ACI xnc]# **./runxnc.sh -start** Running controller in background with PID: 11172, to connect to it please SSH to this host on port 2400 NDB GUI can be accessed using below URL: [https://10.16.206.160:8443] [root@RHEL-VM-NDB-ACI xnc]# [root@RHEL-VM-NDB-ACI xnc]# **./runxnc.sh -status** Controller with PID: 11172 -- Running! [root@RHEL-VM-NDB-ACI xnc]#

**Step 9** In the user interface, click **Add Exception...** in the message window to connect to the Website. Completing the procedure outlined above creates a public certificate using the SSL certification.